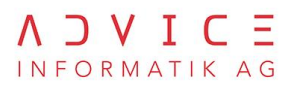

2-Faktoren-Authentisierung (2FA/MFA) Ablösung SuisseID

Variante «Benutzername und Passwort bekannt»

# **Abacus Access**

Erstes Anmelden & Verwendung

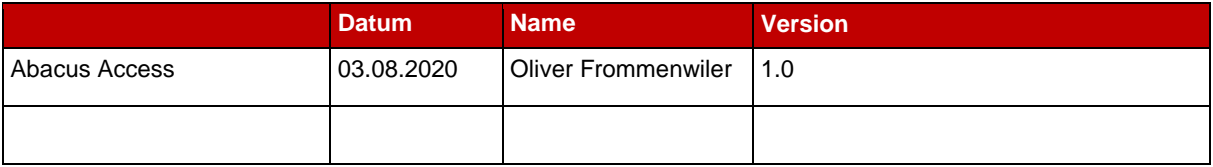

**ADVICE Informatik AG | advice.ch** Thannstrasse 2 | 9403 Goldach T +41 71 844 80 00 | info@advice.ch

Niederlassungen in Zürich und Chur

## Inhaltsverzeichnis

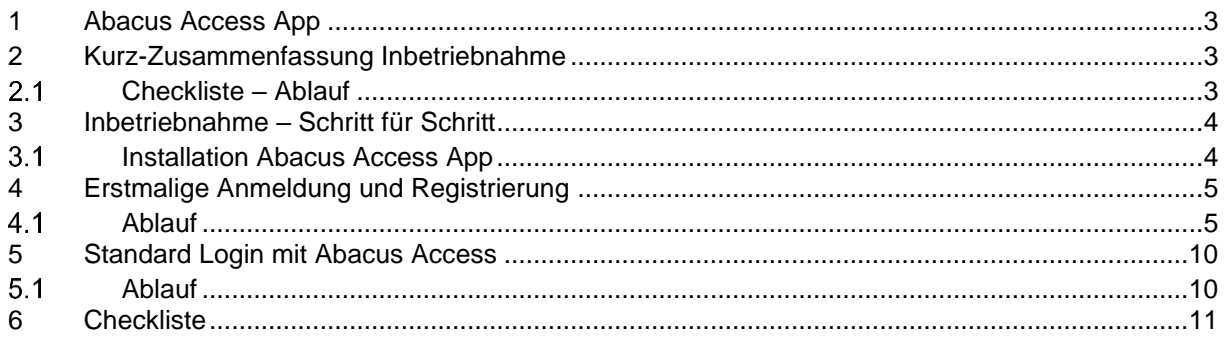

<span id="page-2-0"></span>Die Abacus Access App ist eine Abacus eigene Smartphone-App, die eine 2-Faktoren-Authentifizierung ermöglicht. Die App wurde von Abacus primär für die Ablösung der «Suisse-ID» entwickelt (für AbaWeb-Benutzer).

Die Abacus Access App steht kostenlos für Android und iOS zur Verfügung und kann entsprechend über den Google Play Store oder über den App Store heruntergeladen werden.

In der beiliegenden Beschreibung ist Variante «Benutzername und Passwort bekannt» für bisherige und Neukunden beschrieben. Die Schritte können zu anderen Varianten abweichen.

### <span id="page-2-1"></span>**2 Kurz-Zusammenfassung Inbetriebnahme**

Hier finden Sie die nötigen Schritte in zusammengefasster Form. Die detaillierte Inbetriebnahme ist ab Kapitel 3 beschrieben.

#### **Wichtig:**

Der Zugang muss von Ihrem Abaweb-Hosting Anbieter vorbereitet sein. Über den Zeitpunkt der Umstellung werden Sie von Ihrem Abaweb-Hosting Anbieter informiert.

#### <span id="page-2-2"></span> $2.1$ Checkliste – Ablauf

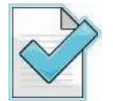

- Gratis-Download der Abacus Access App auf das Smartphone (Android, Apple IOS).
- Starten Sie wie gewohnt Abacus oder AbaWeb. (AbaClient/Browser)
- Im Dialog-Fenster «**Bitte anmelden für Abacus**» mit dem **Benutzername** und **Passwort** einloggen.
- Allenfalls werden Sie für eine Passwort Änderung aufgefordert.
- Auf dem Bildschirm angezeigter QR-Code mit Abacus Access scannen. (Kamera-Symbol unten rechts)
- Nun können Sie das Smartphone «aktivieren» resp. die Verifizierung bestätigen.
- Login über Access App mit Benutzername und Passwort

Nach dem erstmaligen Initialisierungsprozess ist Ihr Smartphone für den Abacus-Zugriff eingerichtet.

Von nun an können Sie sich mit Benutzername und Passwort auf der Anmeldeseite ihres Abaweb-Hosting Anbieters mit der Bestätigung über «Abacus Access» anmelden.

#### <span id="page-3-1"></span><span id="page-3-0"></span> $3.1$ Installation Abacus Access App

Nun muss auf dem gewünschten Gerät noch die Abacus Access App installiert werden. Diese ist für Android und iOS verfügbar.

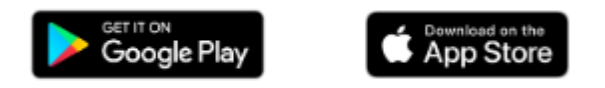

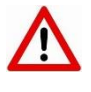

Pro Benutzer einer Installation kann nur ein (1) Gerät hinterlegt werden. Das heisst, es können zwar mehrere Abacus-Installationen und auch unterschiedliche Benutzer einer Installation pro Gerät hinterlegt werden, pro Benutzer auf einer Installation kann jedoch nur ein Gerät hinterlegt werden.

Abacus Access App Logo auf Ihrem Smartphone.

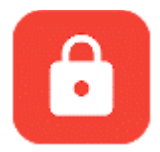

#### <span id="page-4-1"></span><span id="page-4-0"></span> $4.1$ Ablauf

Melden Sie sich mit Benutzername und Passwort an.

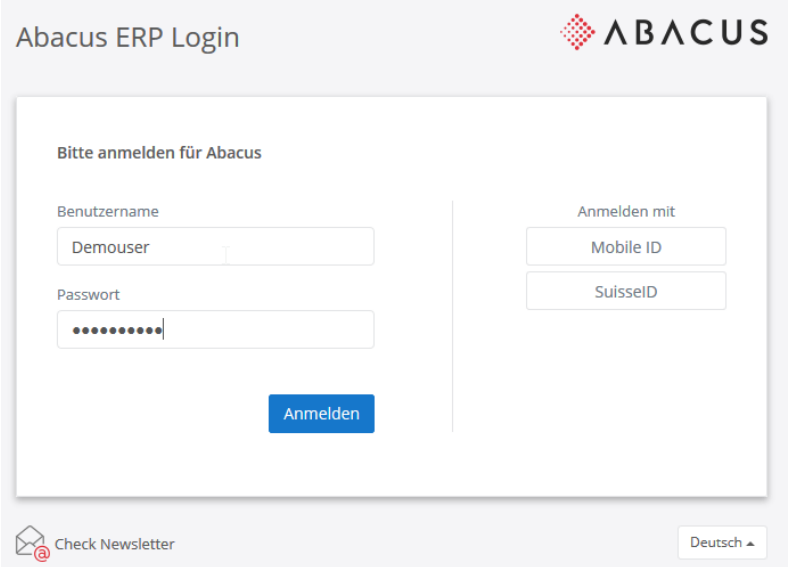

Nach erfolgreicher Eingabe erscheint das neue 2-Faktoren Anmeldefenster.

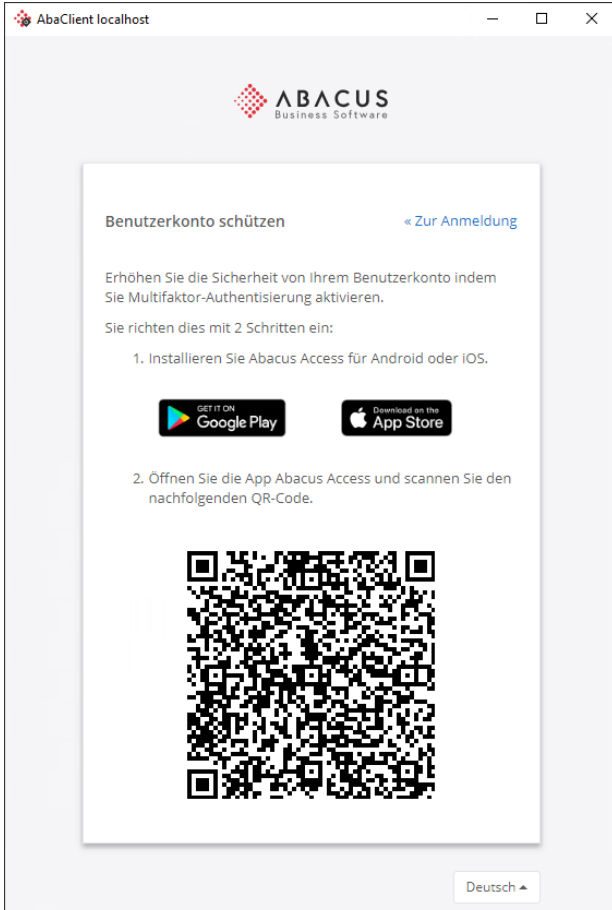

Starten Sie nun das heruntergeladene Abacus Access App auf Ihrem Smartphone

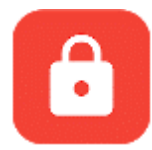

Über das Foto-Icon wird der Scanner gestartet.

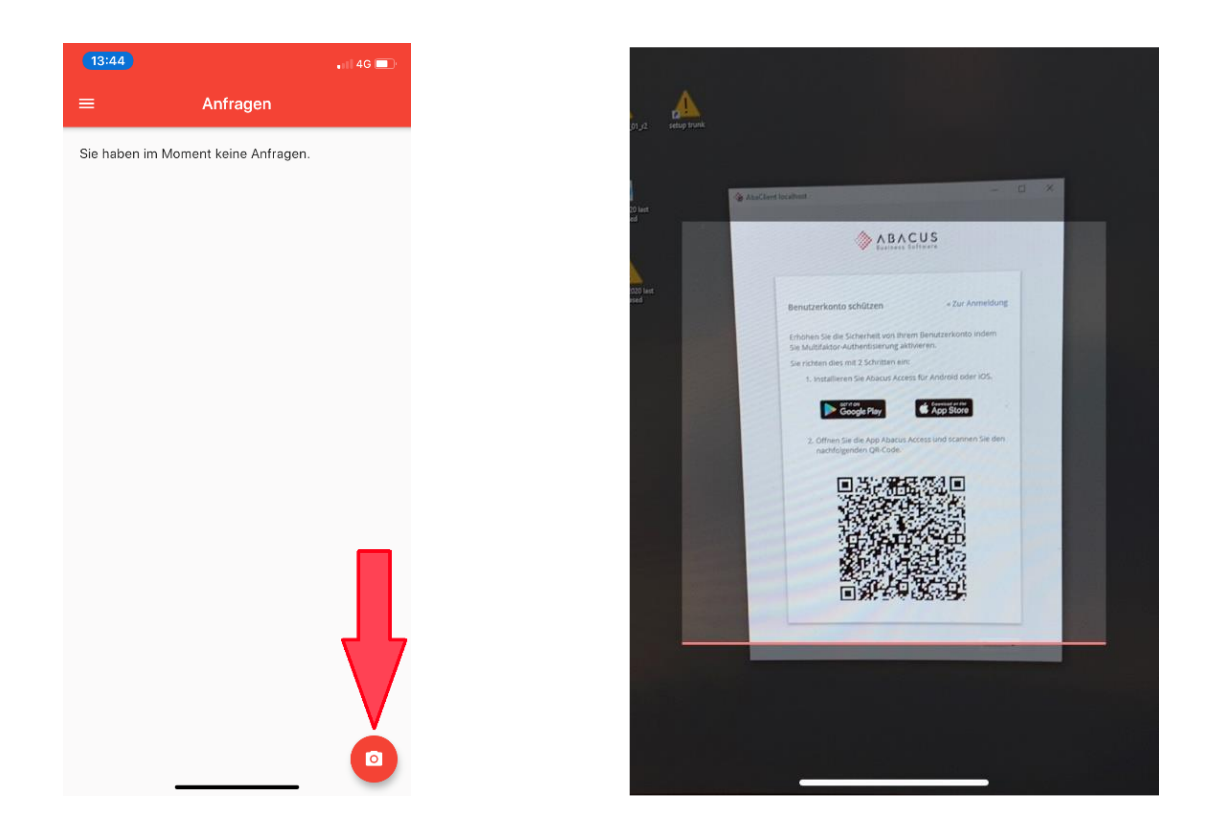

Wurde der QR-Code korrekt erkannt, erfolgt die Abfrage, ob das Benutzerkonto mit diesem Gerät geschützt werden soll.

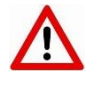

Sollten Sie Probleme beim Registrieren haben (Logos werden überdimensionale GROSS angezeigt oder kein Test ersichtlich), löschen Sie bitte den Cache in den AbaClient Settings oder Ihres Standard Webbrowsers.

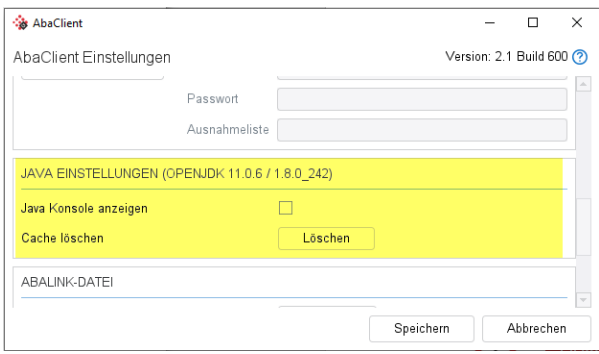

### AbaClient Settings **Manual AbaClient Settings** Webbrowser (je nach Hersteller)

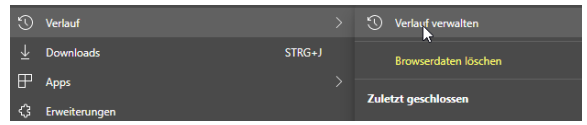

Nachdem dies mit «Fortfahren» bestätigt wurde, erfolgt bei erfolgreicher Verifizierung eine entsprechende Bestätigung.

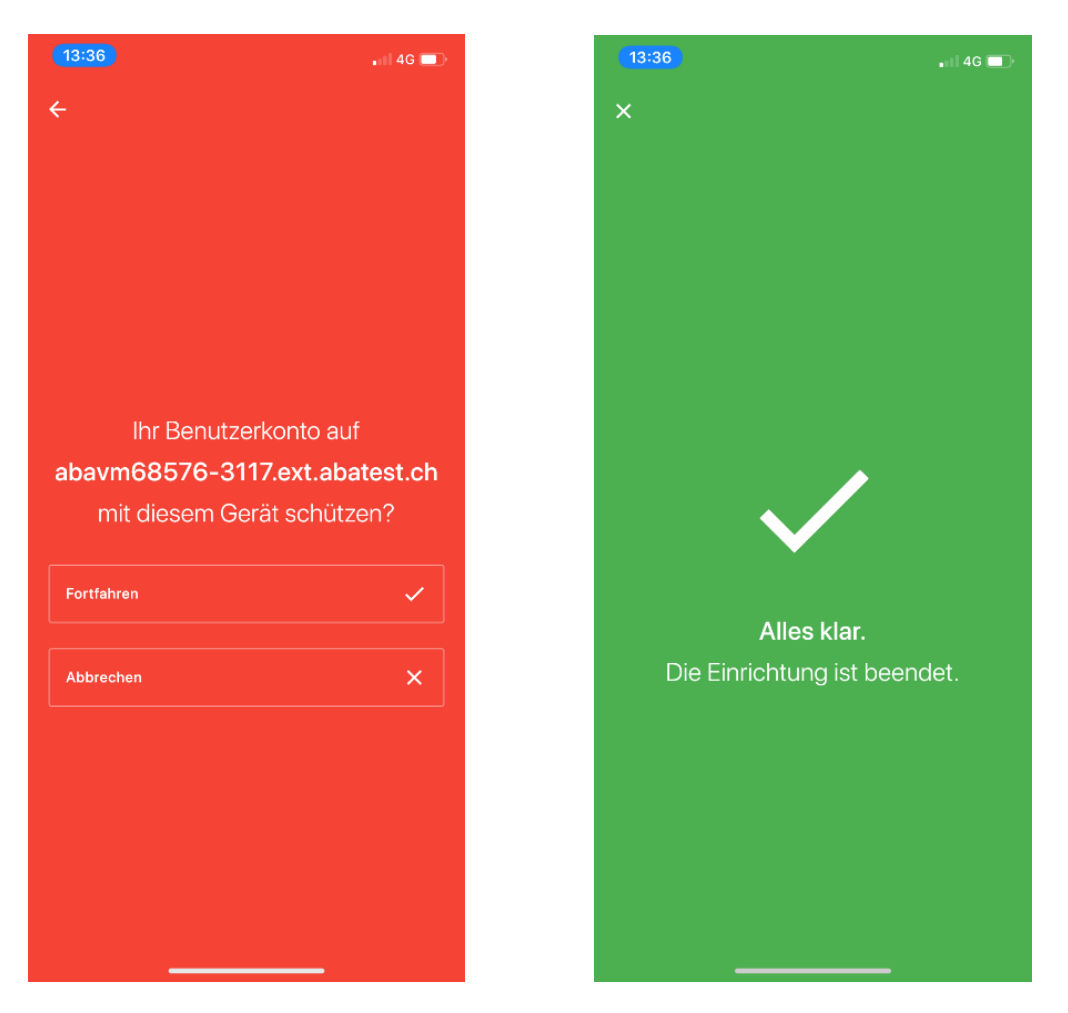

Im Log-In Browser wird ebenfalls eine entsprechende Meldung ausgegeben. Drückt man im Browser auf "Weiter", so verschwindet die Bestätigung in der App ebenfalls.

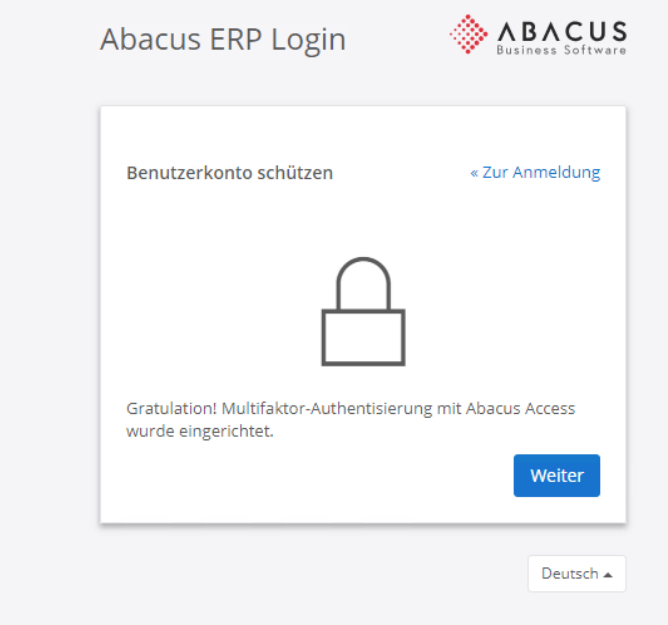

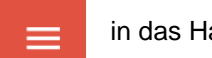

Im «Benutzerkonto» ist nun ein entsprechender Eintrag mit Benutzernamen (Bsp. «kollers») und Installationsname (Service-URL) vorhanden.

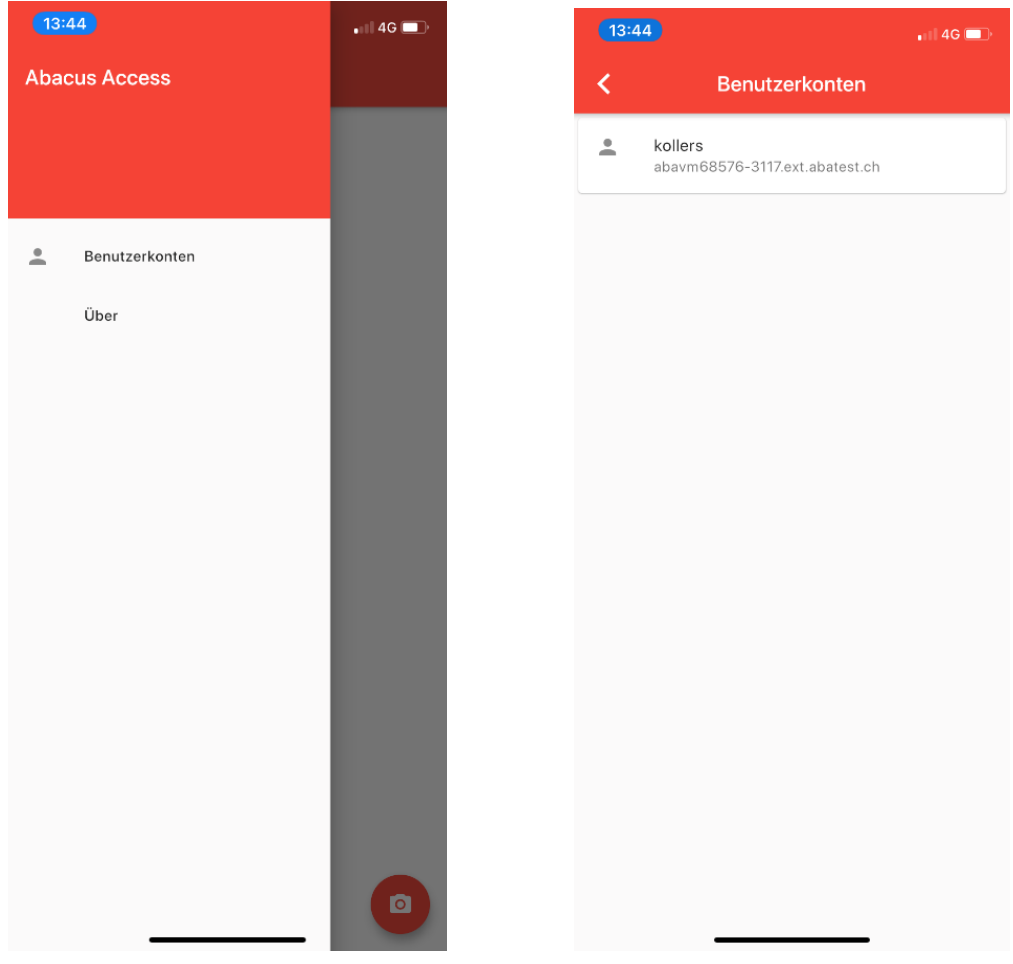

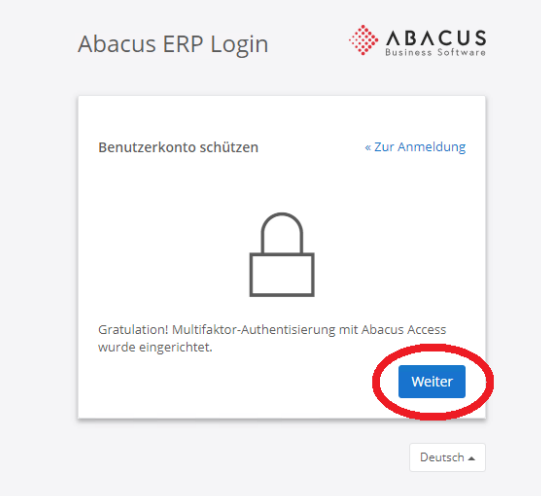

Im Browser kann nun mit einem Klick auf «Weiter» der Log-In Prozess fortgesetzt werden. Hierdurch wird ein Vorgang ausgelöst, der zum einen im Log-In Browser anzeigt, dass der Log-In mit der Abacus Access App bestätigt werden muss…

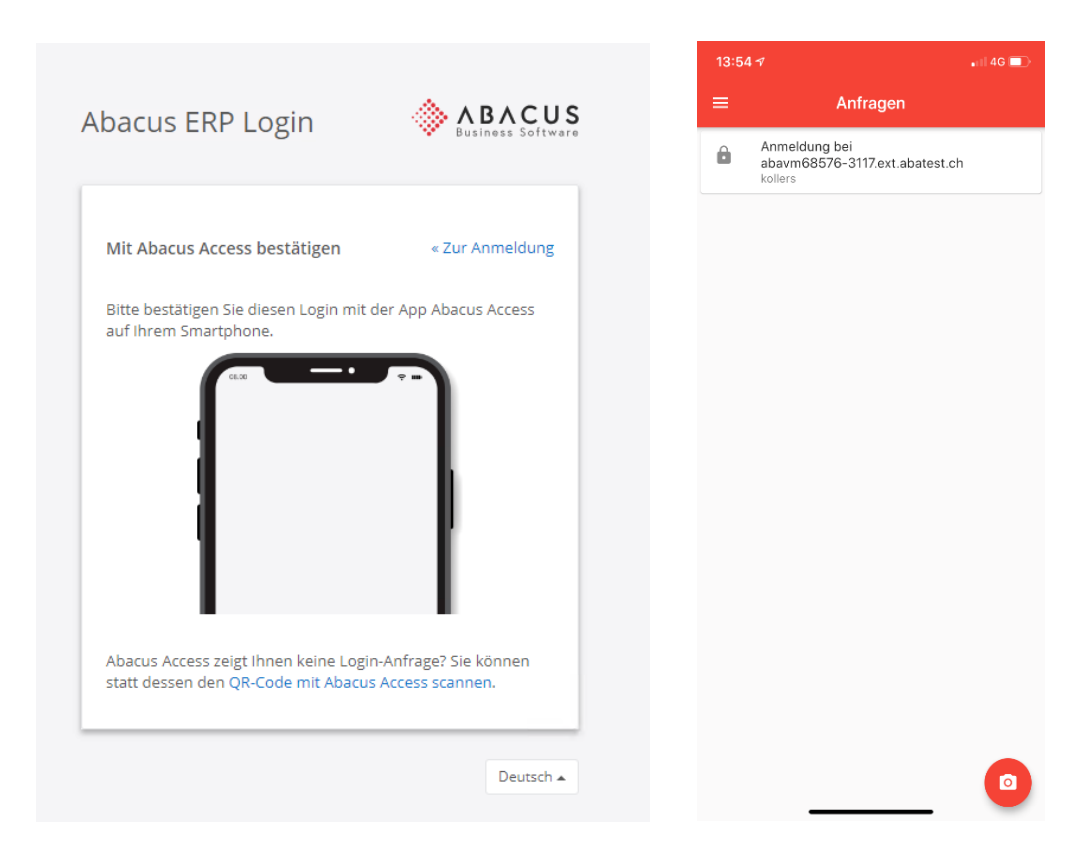

…und zum anderen wird in der Abacus Access App eine entsprechende Anfrage angezeigt.

Mit der Bestätigung der Anfrage wird in der App der entsprechende Installations-Name angezeigt, und die Anmeldung kann erlaubt oder abgelehnt werden.

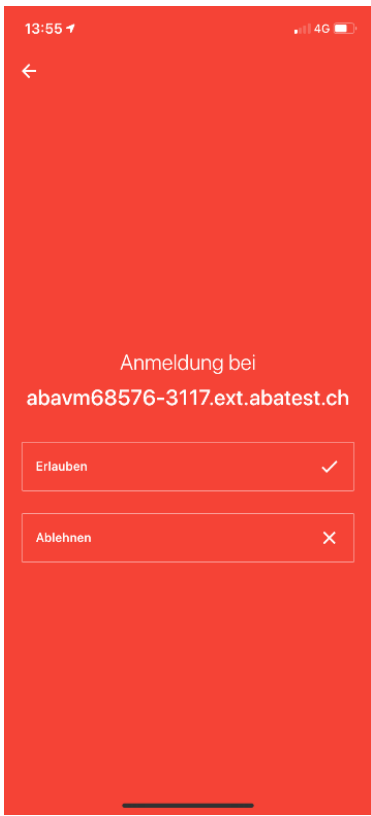

Sobald diese Meldung erlaubt wurde, wird man im Abacus angemeldet.

Die erstmalige Registrierung ist somit abgeschlossen und der Benutzer wird im Abacus eingeloggt.

<span id="page-9-0"></span>Nachdem die Abacus Access App initial eingerichtet werden musste (erstmalige Registrierung), gestaltet sich der zukünftige Login sehr einfach.

#### <span id="page-9-1"></span> $5.1$ Ablauf

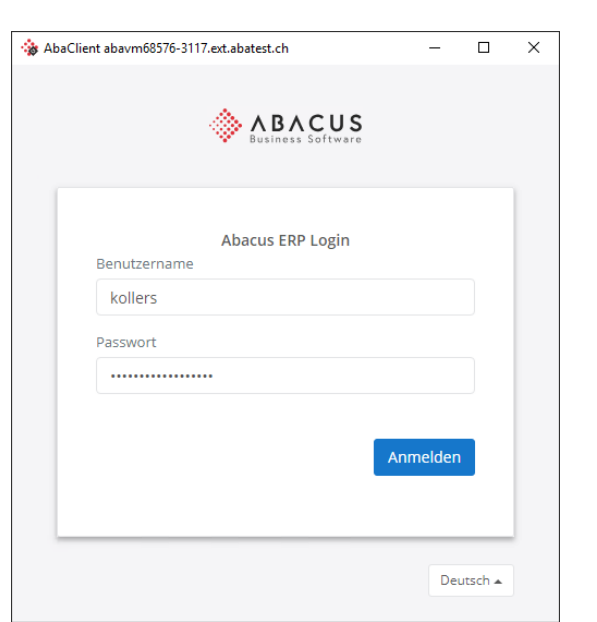

1. Log-In mit Benutzername & Passwort | 2. Hinweis auf die 2FA wird angezeigt

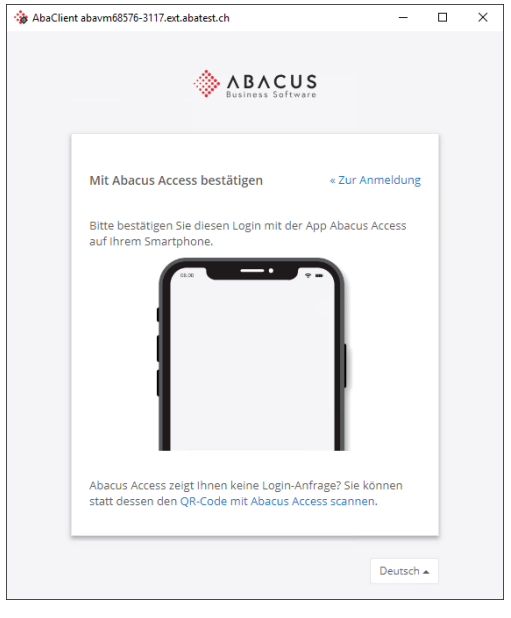

3. In der Abacus Access App wird die Anfrage angezeigt.

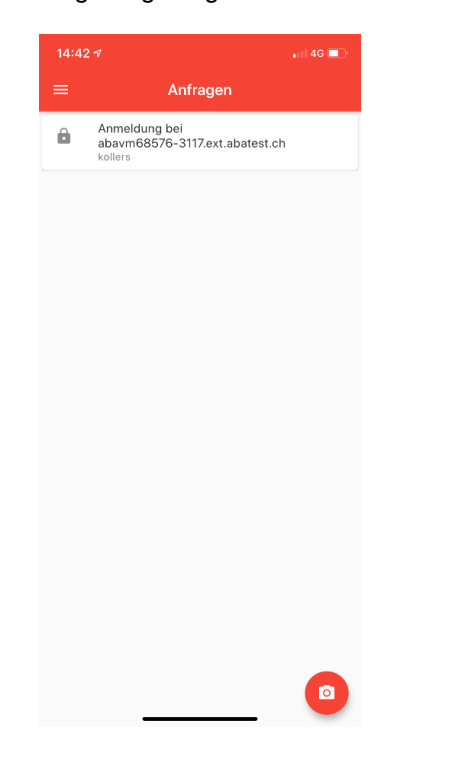

4. Mit "Erlauben" wird der Log-In Prozess abgeschlossen, Abacus startet.

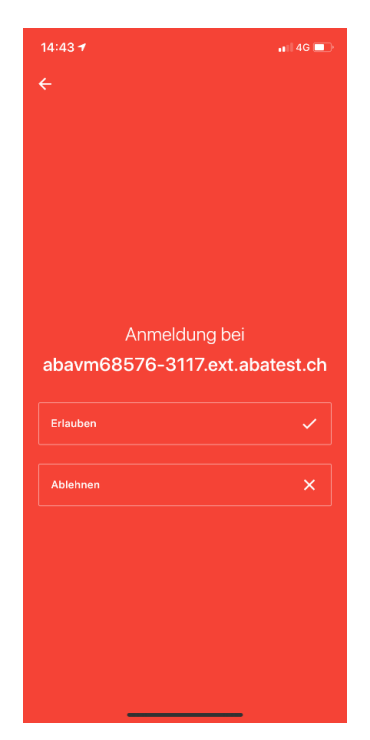

<span id="page-10-0"></span>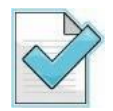

- Gratis-Download der Abacus Access App auf das Smartphone (Android, Apple IOS).
- Starten Sie wie gewohnt Abacus oder AbaWeb. (AbaClient/Browser)
- Im Dialog-Fenster «**Bitte anmelden für Abacus**» mit dem **Benutzername** und **Passwort** einloggen.
- Allenfalls werden Sie für eine Passwort Änderung aufgefordert.
- Auf dem Bildschirm angezeigter QR-Code mit Abacus Access scannen. (Kamera-Symbol unten rechts)
- Nun können Sie das Smartphone «aktivieren» resp. die Verifizierung bestätigen.
- Login über Access App mit Benutzername und Passwort